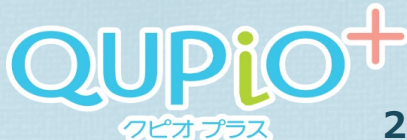

**2022年9月よりイベント参加画面がリニューアルされました**

# **イベント参加手順のご案内**

**※ スマートフォン画面のイメージです。 ※ パソコンの操作手順もスマートフォンと同様となります。**

## **1. イベントに参加する(個人・チームイベント共通)**

#### TOP ページにある<イベント>タブをクリックして、参加したいイベントを選択

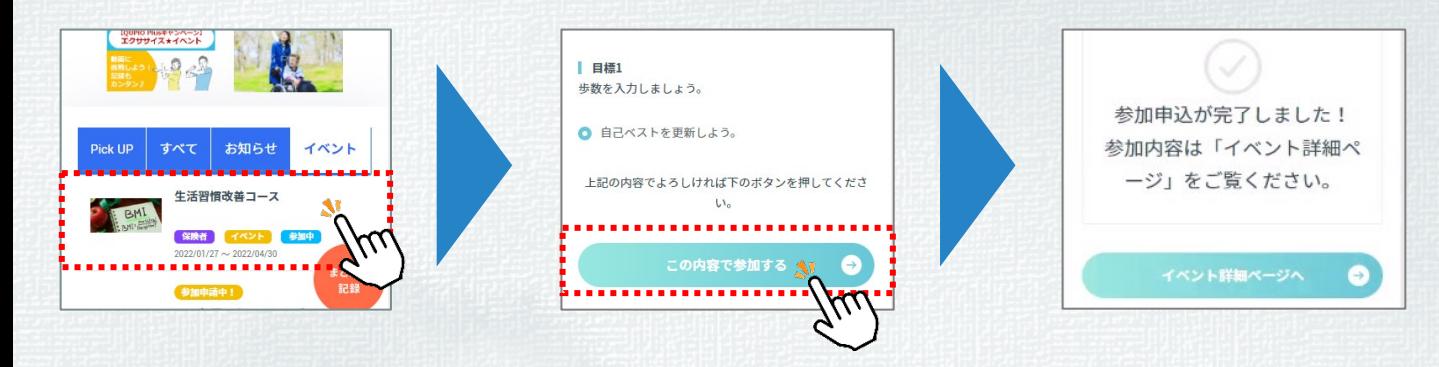

### **2. 新規チームを作成する(チームイベントの場合)**

- <チームを探す・作る>タブの「チームを作って参加する」をクリックして、 チーム名・チーム説明を登録
	- ※ チーム名 は一度作成すると変更できません 。(チーム説明は変更可) ※ チームリーダーはチーム作成者で、リーダーはイベントを途中で辞退することができません。

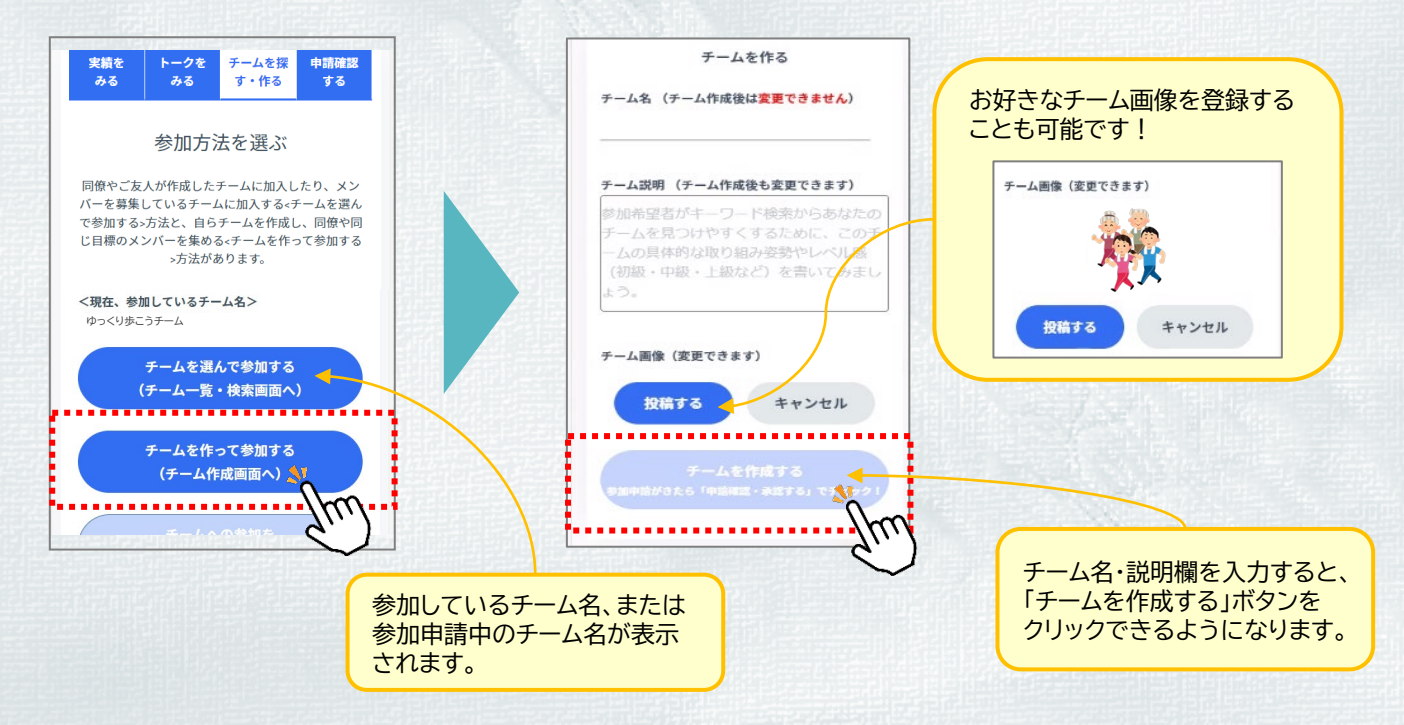

### **3. 既存チームに参加する(チームイベントの場合)**

#### <チームを探す・作る>タブの「チームを選んで参加する」をクリックして、 参加したいチームを選択し参加申請する

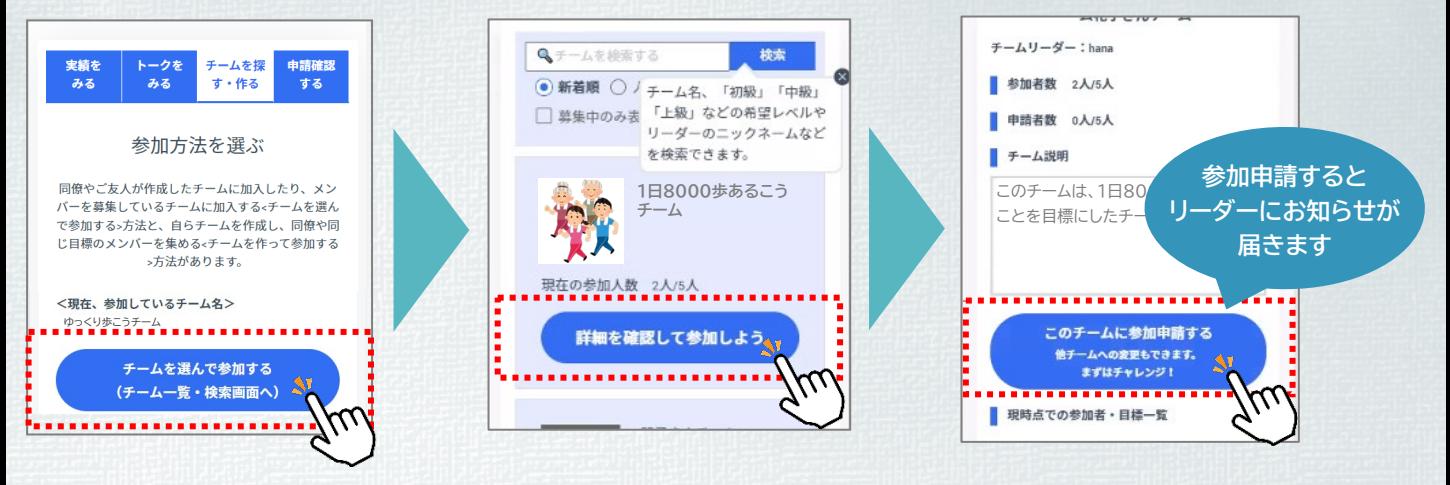

## **4. メンバーを承認する(チームリーダー)**

リーダーには参加申請が届くと「参加申請が届いています」と表示されます。 <申請確認する>タブの「申込みを承認・拒否する」をクリックし、「承認/拒否」をします。

※ QUPiOにアクセスしないと参加申請の有無を確認できないため、チームリーダーは1日1回はQUPiOにログインしてください。

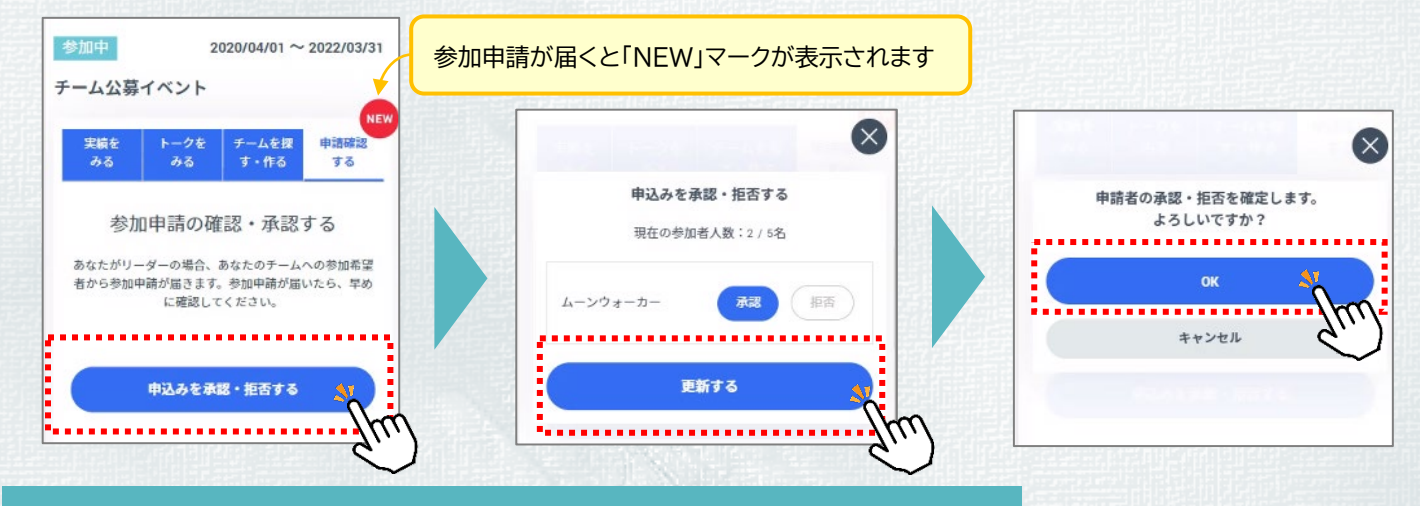

### **5. その他機能(チームイベントの場合)**

実績を見る ( 【実績をみる】タブ > 「昨日までの実績」 or 「当日の記録」 )

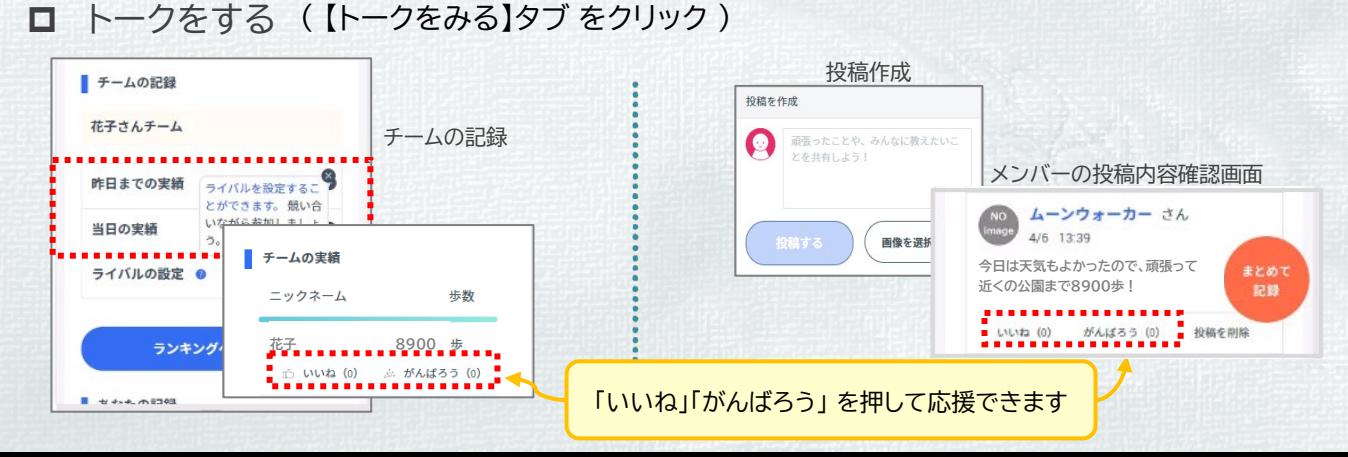